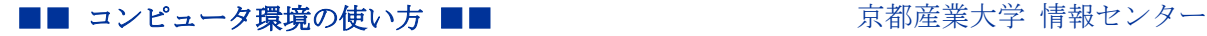

> 作成:平成 19 年 5 月 8 日 修正:平成 22 年 5 月 25 日

## SSH で公開鍵認証方式を使いログインする

### 目 次

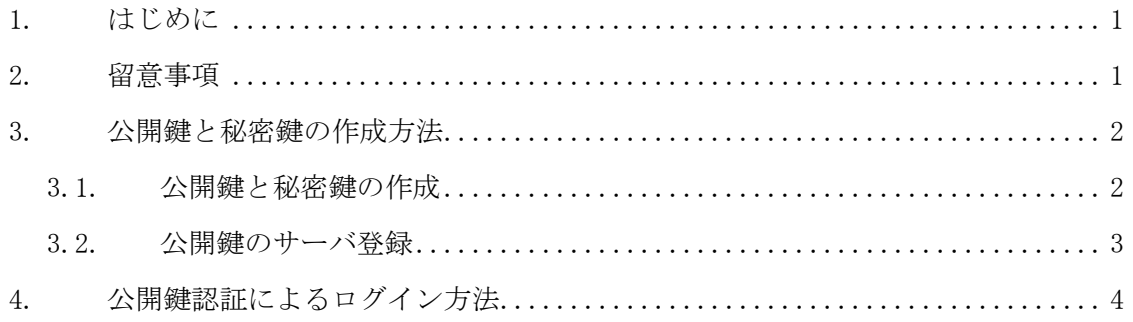

## 1. はじめに

はじめに、このドキュメントは PKI(公開鍵認証基盤)についてある程度知識がある方を 対象に記述しています。従って「公開鍵認証」「秘密鍵」「公開鍵」「パスフレーズ」など、 以下の説明の中で出てくる用語がわからない方は各自で調べて、十分に用語を理解した上 でこのドキュメントを読み進めてください。

本学の遠隔端末接続サービスでは、SSH のユーザ認証方式の一つである「パスワード認証」 を許可しています。この「パスワード認証」を使用した場合、通信経路はホスト認証によ って暗号化されますが、パスワードが通信経路に流れます。

より安心して通信を行うために「公開鍵認証」というユーザ認証方式があります。この ユーザ認証方式は証明書によって認証を行うため、パスワードが通信経路に流れることが なくなります。ここでは「公開鍵認証」によるユーザ認証を用い、自宅などのインターネ ット上から本学の遠隔端末接続サービスを、より安心して利用する方法について説明しま す。

#### 2. 留意事項

公開鍵認証を利用する場合、以下の事項に留意してください。

- 作成した秘密鍵は適切な場所に保管するようにしてください。
- パスフレーズを設定しないことができますが、その場合は秘密鍵が他人に入手される と、不正にログインされるなどの危険性が高くなります。必ずパスフレーズを適切に 設定してください。
- 認証情報の暗号化の完全性を保証するものではありません。

■■ コンピュータ環境の使い方 ■■ アンディング マングロンター 京都産業大学 情報センター

#### 3. 公開鍵と秘密鍵の作成方法

公開鍵と秘密鍵の作成方法にはいくつかありますが、ここでは本学の遠隔端末接続サー バである cc2000(以下 cc2000 という。)上で、公開鍵と秘密鍵を作成する方法について 「sandai」というユーザ ID を例に説明します。

お使いのクライアントで TeraTerm などの SSH クライアントを利用し、ホスト名 「cc2000.kyoto-su.ac.jp」としてログインしてください。

## 3.1. 公開鍵と秘密鍵の作成

1) cc2000 へのログインが完了したら、ssh-keygen というコマンドで秘密鍵と公開鍵を作 成します。以下のように実行してください。

\$ ssh-keygen –t dsa

- 2) ここで選択する「DSA」とは SSH が使用する暗号化アルゴリズムの一つです。同じく暗 号化アルゴリズムとして「RSA」、「RSA1」がありますが、ここではよりセキュリティ強 度の高い SSH2 プロトコルに対応した「DSA」認証を使用します。
- 3) ssh-keygen コマンドの実行例は以下のようになります。なお下記例でのディレクトリ PATH は個人の環境によって異なります。

\$ ssh-keygen -t dsa Generating public/private dsa key pair. Enter file in which to save the key  $(NF/home/misc0/sandai/.ssh/id$  dsa): → 作成する秘密鍵のパス名を入力、または Enter キーを押してください。 Created directory '/NF/home/misc0/sandai/.ssh'. → ディレクトリ「/NF/home/misc0/sandai/.ssh」が作成されました Enter passphrase (empty for no passphrase): → 秘密鍵につけるパスフレーズを入力(10文字以上を設定してください) Enter same passphrase again: → 確認のため、もう一度パスフレーズを入力 Your identification has been saved in /NF/home/misc0/sandai/.ssh/id dsa. → 秘密鍵「id\_dsa」が作成されました Your public key has been saved in  $N$ F/home/misc0/sandai/.ssh/id dsa.pub.

→ 公開鍵「id dsa.pub」が作成されました

The key fingerprint is:

### ■■ コンピュータ環境の使い方 ■■ アンディング マンピュータ環境の使い方 ■■ マンピュータ 京都産業大学 情報センター

69:8f:84:54:98:52:3e:66:8a:02:ed:3d:ca:66:bf:19 sandai@cc2001

→ 公開鍵のフィンガープリントが表示されます

4) これで公開鍵と秘密鍵の作成が完了しました。作成された秘密鍵は、適切な方法でク ライアントにダウンロードし、他人が見ることができない安全なフォルダに保存・管 理してください。

5) なお、ダウンロード方法については以下のコンピュータ環境の使い方をご覧ください。

学内向け TOP ページ >> コンピュータ環境の使い方 >> ファイル転送サービス利用手引 き

- FTPS を使用したファイル転送方法について
- SCP を使用したファイル転送方法について

次項では、作成した公開鍵を接続先のサーバに登録する方法を説明します。

#### 3.2. 公開鍵のサーバ登録

公開鍵認証を行うには、接続先サーバのログインするユーザのホームディレクトリ以下 の所定ファイル(.ssh/authorized\_keys)に公開鍵を登録する必要があります。ssh-copy-id というコマンドで公開鍵を登録することができます。ssh-copy-id コマンドの書式は以下の とおりです。

ssh-copy-id –i 公開鍵ファイル 接続先ユーザ名@接続先ホスト名

ここでは公開鍵を登録する方法を説明します。コマンドを実行する際に登録先サーバの パスワードの入力が求められます。ここでは「cc 環境のパスワード」を入力してください。

 $$ \sh{-} \text{copy-id} -i \sim \sh{i} \, \sh{i} \, \sh{dsa}$ .pub sandai $@cc2000$ Password: ← cc 環境のパスワードを入力してください Now try logging into the machine, with "ssh 'cc2000'", and check in:

.ssh/authorized\_keys

to make sure we haven't added extra keys that you weren't expecting.

これで公開鍵の登録が完了しました。それでは次項で実際に公開鍵を使用して cc2000 に ログインできるか確認してみましょう。

# 4. 公開鍵認証によるログイン方法

この項では、3の項で作成・保存した公開鍵と秘密鍵を用いた、公開鍵認証によるログ イン方法について説明します。ここでは TeraTerm を使用し、cc2000 に「sandai」というユ ーザ ID で、公開鍵認証でログインする方法を説明します。

1) TeraTerm を起動して、「新しい接続」画面を表示します。ホストに

「cc2000.kyoto-su.ac.jp」、サービスは「SSH」、TCP ポートは「22」、SSH バージョン は「SSH2」にそれぞれ設定します。それ以外の部分は初期値のままで結構です。設定 を確認後、「OK」ボタンをクリックします。

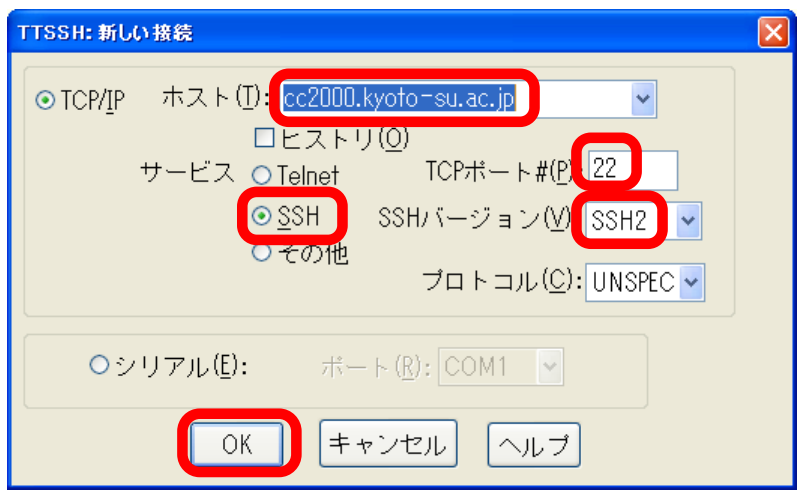

2) SSH で接続するための設定をします。「ユーザ名 (cc 環境のユーザ ID)」、「パスフレー ズ(鍵作成時に設定したパスフレーズ)」を入力します。次に「RSA/DSA key を使用」 にチェックを入れ「Private key file:」ボタンをクリックします。

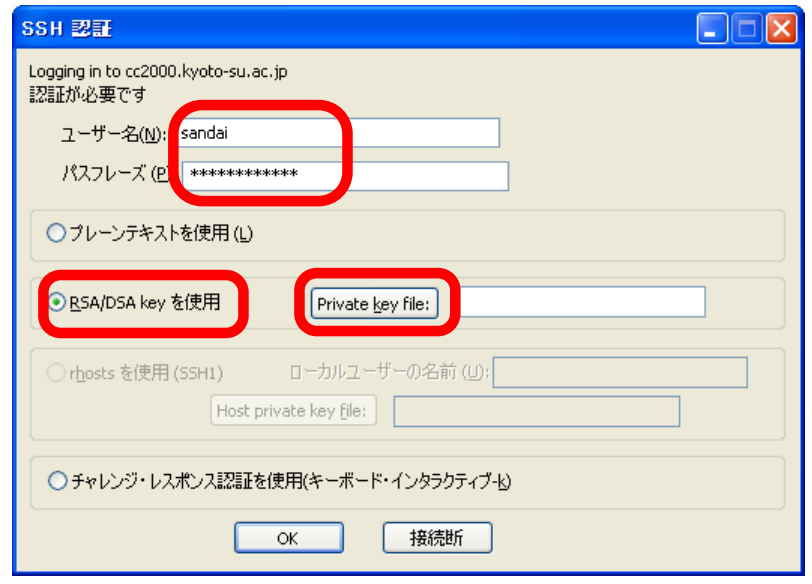

3) 3の項で作成した秘密鍵「id\_dsa」を選択し、「開く」ボタンをクリックします。

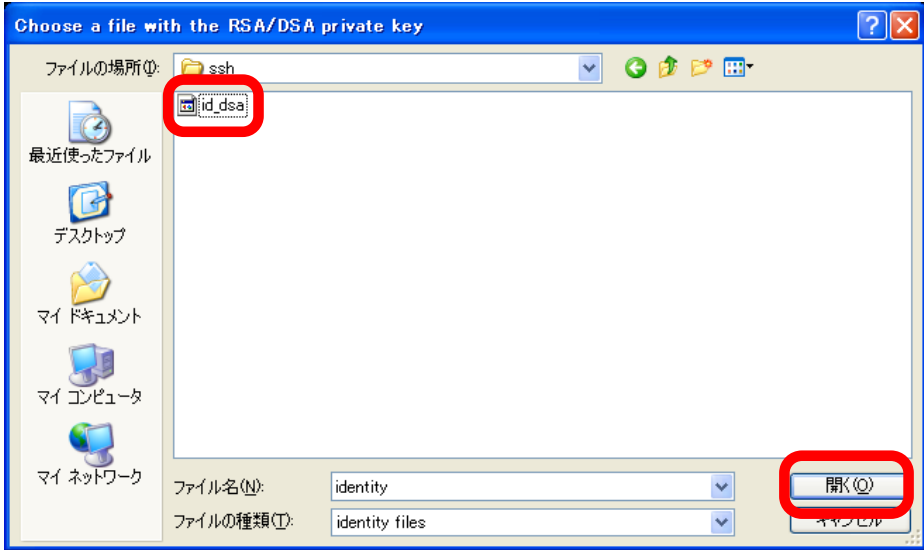

4) 「ユーザ名」「パスフレーズ」「Private key file:」を再確認して「OK」ボタンをクリ ックします。

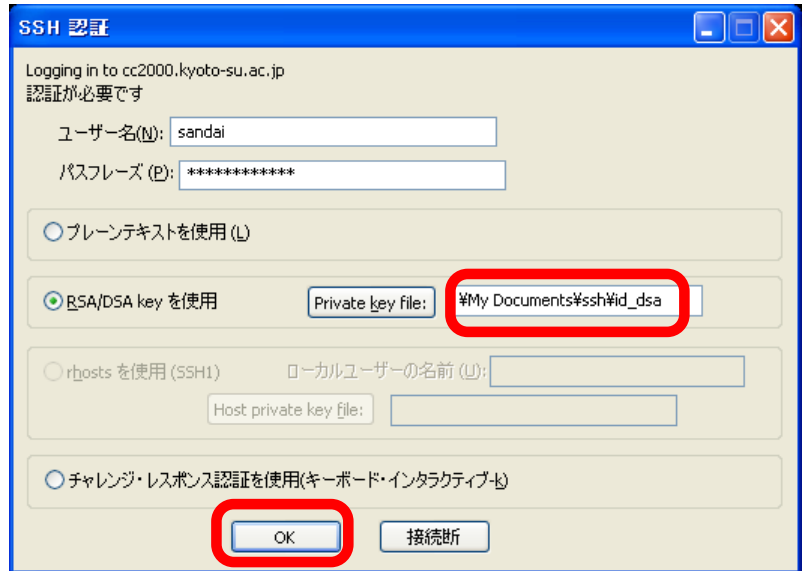

5) 以上で公開鍵認証が行われ、ログインが完了します。ログイン後はパスワード認証時 と同じ操作で利用できます。